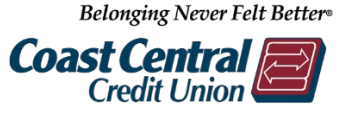

## **Online & Mobile Banking – Bill Pay**

## **Add a Payee**

- 1. Log into Online or Mobile Banking
- 2. Click *Transfers & Payments* then *Bill Pay* **Note:** The first time you login to Bill Pay each member number, you will be requi to set up a few Challenge Phrases for security
- 3. Click the red *+Payee* icon
- 4. Select or search for a payee
- 5. Verify the address matches your bill to verify it is the correct payee
- 6. Enter your account number from your bill in both fields
- 7. Click *Submit*

## **Pay a Bill**

- 1. Enter the amount you wish to pay
- 2. Select the date

**Note:** Make sure the date you select has a *Deliver by* date that ensures your bill is paid on time

- 3. *Optional:* Any bill may be recurring by clicking *Make it recurring* and completing the required fields
- 4. Click *Pay* or *Pay all* if you set up multiple payments then *Submit*

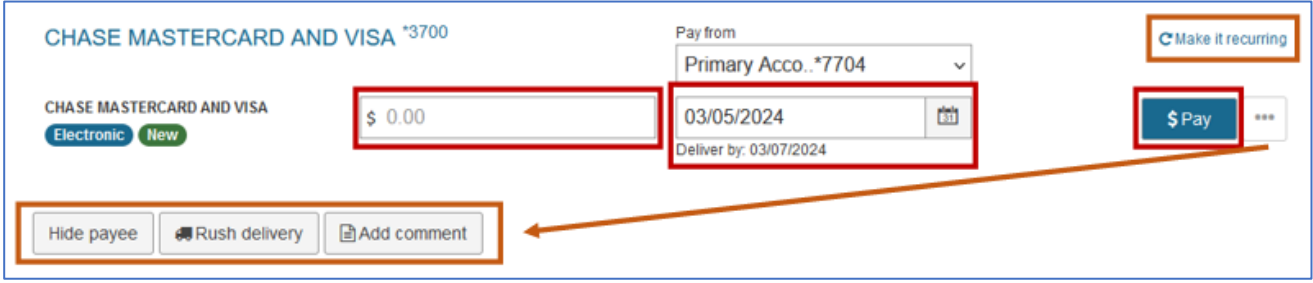

The ellipsis menu (…) will display options to hide the payee, complete a rush delivery, or add a comment. Comments will not be sent with the payment.

## **Edit or Stop a Payment**

- 1. In the Pending section, click *Edit* for the bill you wish to edit or stop
- 2. Make any changes or toggle the slider to stop the payment
- 3. Click *Submit*

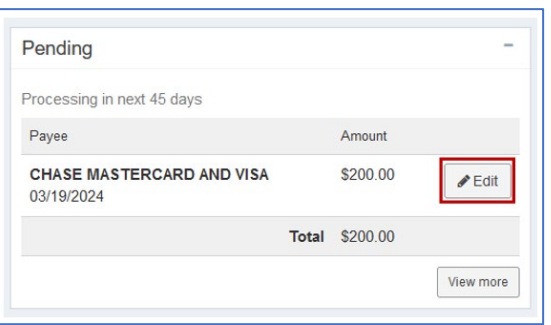

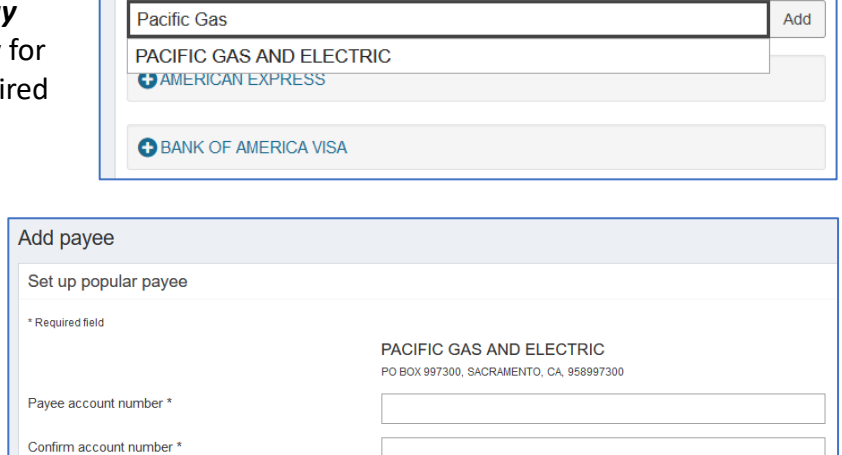

Add payee

Search or select from frequently used payees: